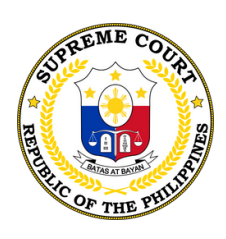

**K O R T E S U P R E M A**

# · SUPREME COURT

### **G A B A Y N G M G A K A L A H O K S A V I D E O C O N F E R E N C I N G H E A R I N G**

*Mga hakbang sa pagdalo sa naitakdang pagdinig*

### · SUPREME COURT ·

#### $A$  **BAY NG MGA KALAHOK SA V I D E O C O N F E R E N C I N G H E A R I N G**

*Mga hakbang sa pagdalo sa naitakdang pagdinig*

### **MAAYOS NA ALITUNTUNIN BAGO DUMALO SA V I D E O C O N F E R E N C E H E A R I N G**

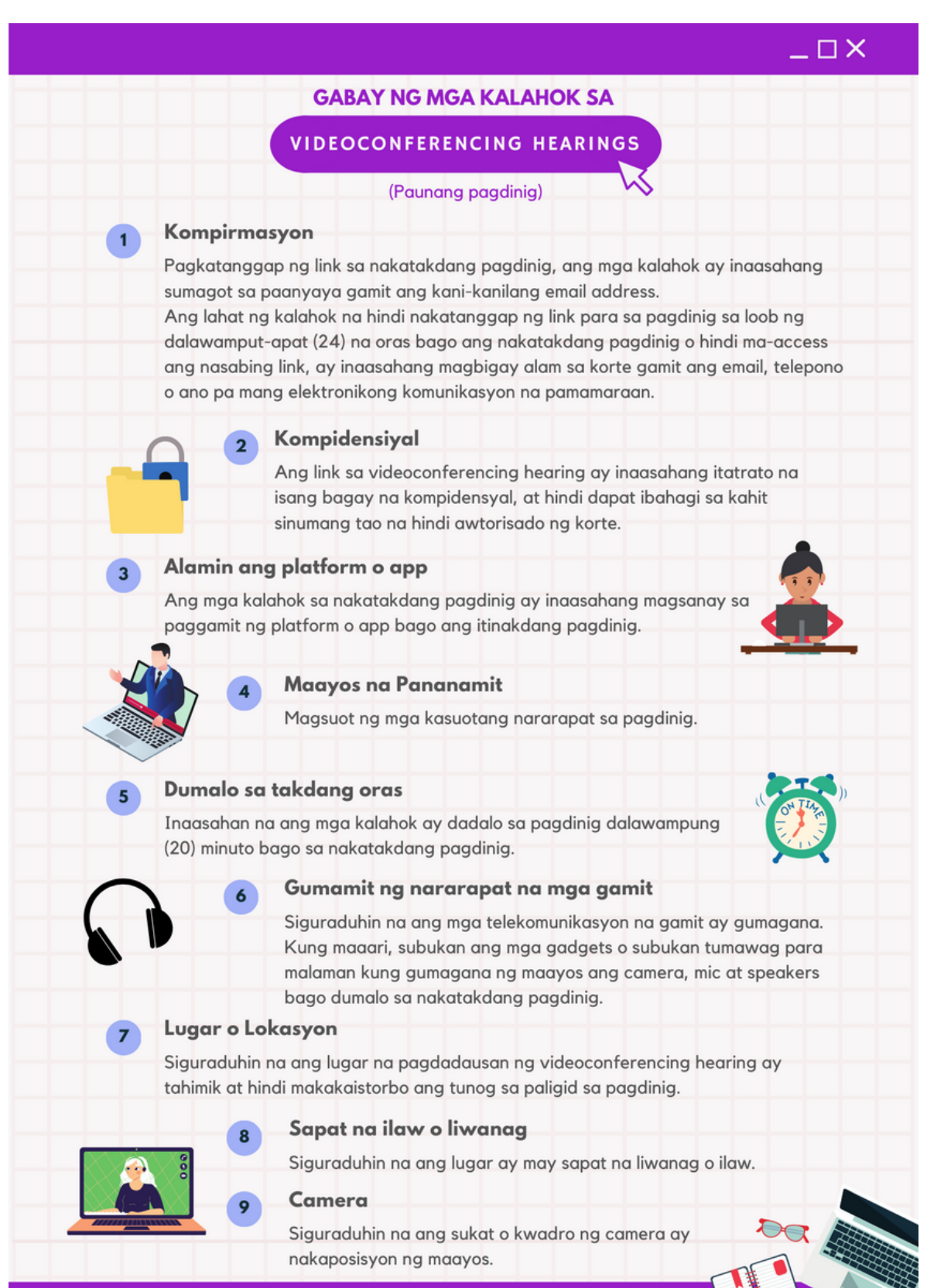

### · SUPREME COURT

### $A$  **BAAY** NG MGA KALAHOK SA **V I D E O C O N F E R E N C I N G H E A R I N G**

*Mga hakbang sa pagdalo sa naitakdang pagdinig*

### PAANO DUMALO SA VIDEOCONFERENCING HEARING GAMIT ANG IYONG LAPTOP O **D E S K T O P C O M P U T E R**

Sa iyong imbitasyon na natanggap sa email, pindutin ang "Click here to **1 .** join the meeting."

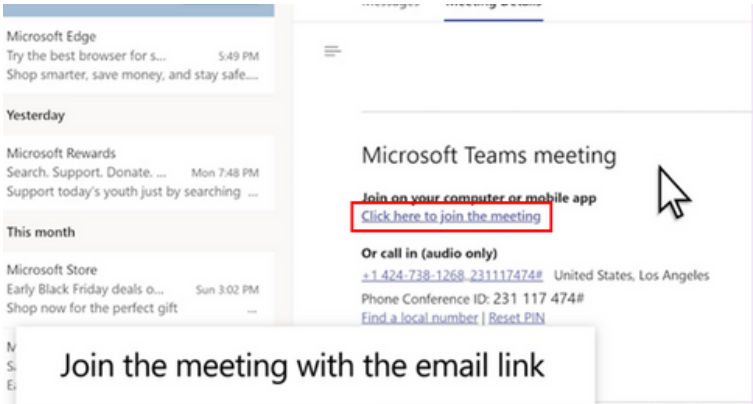

*\*\*Ang iyong default browser ay bubukas. Minumungkahi na i-download ang Teams desktop application at iinstall ito sa laptop o desktop computer para magamit ang lahat ng mga features ng MS Teams.*

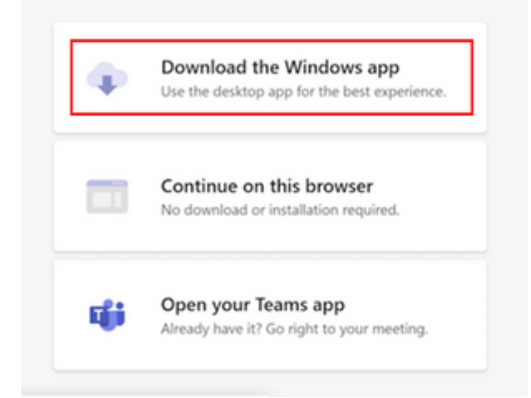

### **PAG INSTALL NG MICROSOFT TEAMS**

Isang beses lamang kailangan i-install ang app.

- 1. Magpunta sa website na: [https://www.microsoft.com/en-ww/microsoft](https://www.microsoft.com/en-ww/microsoft-teams/download-app)teams/download-app
- 2.I-download at i-install ang app
- 3. Kapag na-install na ang app, makikita sa screen ang larawan sa baba:

### · SUPREME COURT ·

#### $A$  **BAAY NG MGA KALAHOK SA V I D E O C O N F E R E N C I N G H E A R I N G**

*Mga hakbang sa pagdalo sa naitakdang pagdinig*

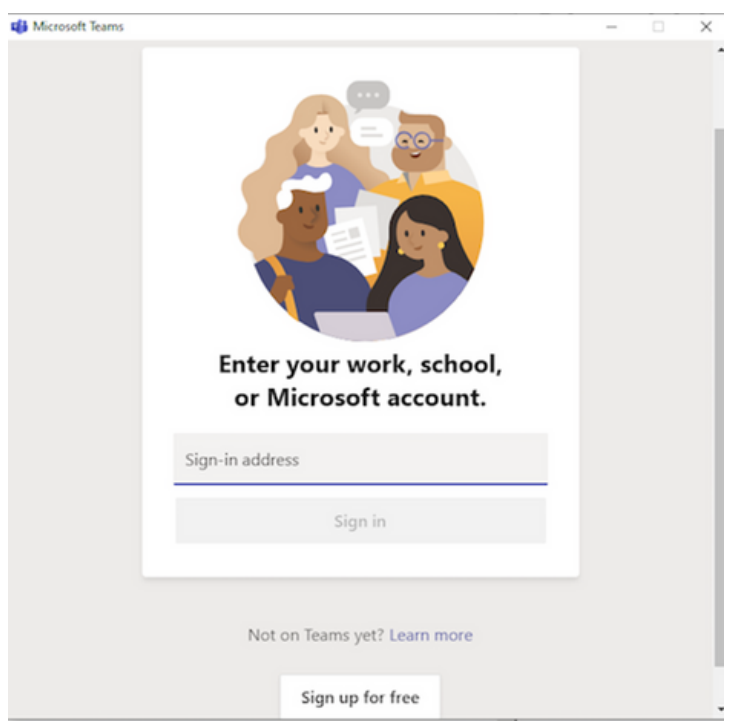

*Tandaan : Hindi kailangan na gumawa ng account. Maaring isara na ang window o ang app, at pindutin* lamang ulit ang "Click here to join the meeting" na link sa email at sundin ang mga gabay na nakalagay sa *ibabang bahagi.*

 $2$  . Kapag meron ng Teams Desktop Application na naka-install, piliin ang "Open your Teams app."

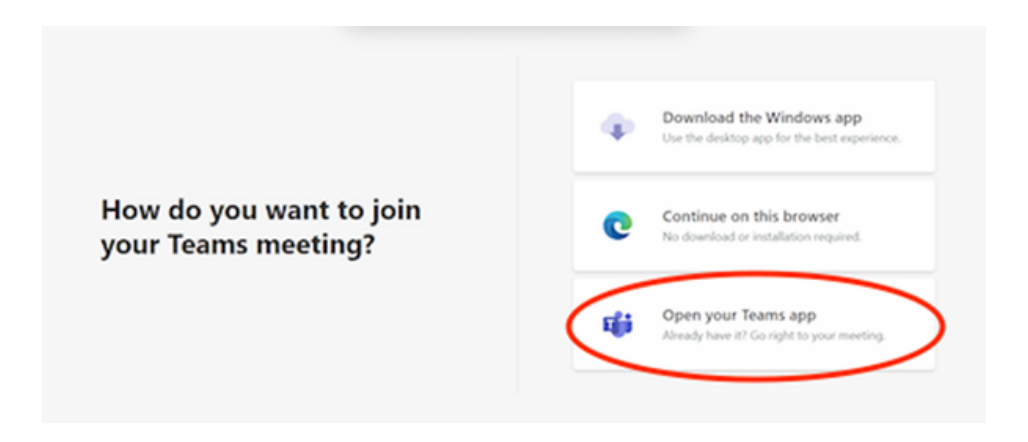

**Tandaan:** Kapag hindi naka-install ang desktop application o nais mong dumalo sa pagdinig gamit ang iyong browser, maari mong piliin ang "continue on this browser." Mas mabuting gamitin ang **Microsoft Edge or Google Chrome** dahil ang ibang browser ay hindi supportado ng MS Teams.

### $A$  **BAAY** NG MGA KALAHOK SA **V I D E O C O N F E R E N C I N G H E A R I N G** *Mga hakbang sa pagdalo sa naitakdang pagdinig*

 $\overline{\mathbf{3}}$  **.** May bagong window na lalabas. Ilagay ang iyong buong pangalan (halimbawa Juan Dela Cruz) para sa tamang pagkakakilanlan.

· SUPREME COURT ·

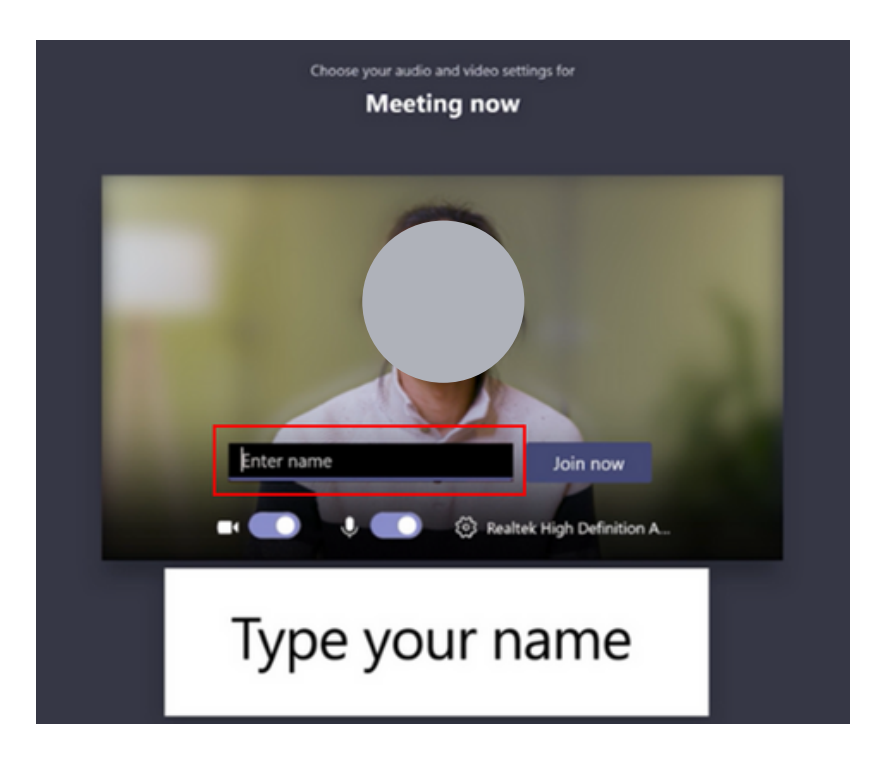

Buksan ang video at ilagay sa "mute" ang audio bago pumasok sa **4 .** pagdinig o VCH.

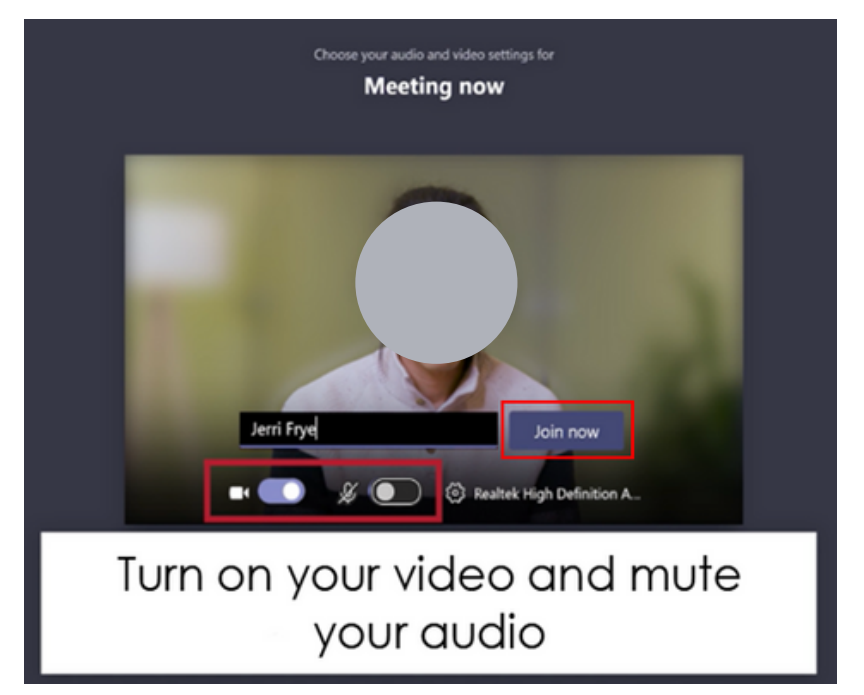

#### $A$  **BAY** NG MGA KALAHOK SA **V I D E O C O N F E R E N C I N G H E A R I N G**

*Mga hakbang sa pagdalo sa naitakdang pagdinig*

 $\textbf{5}$   $\textbf{.}$  Pagkatapos pindutin ang "Join now," ika'y mapupunta sa lobby bago ka papasukin o tatanggapin sa VCH.

· SUPREME COURT ·

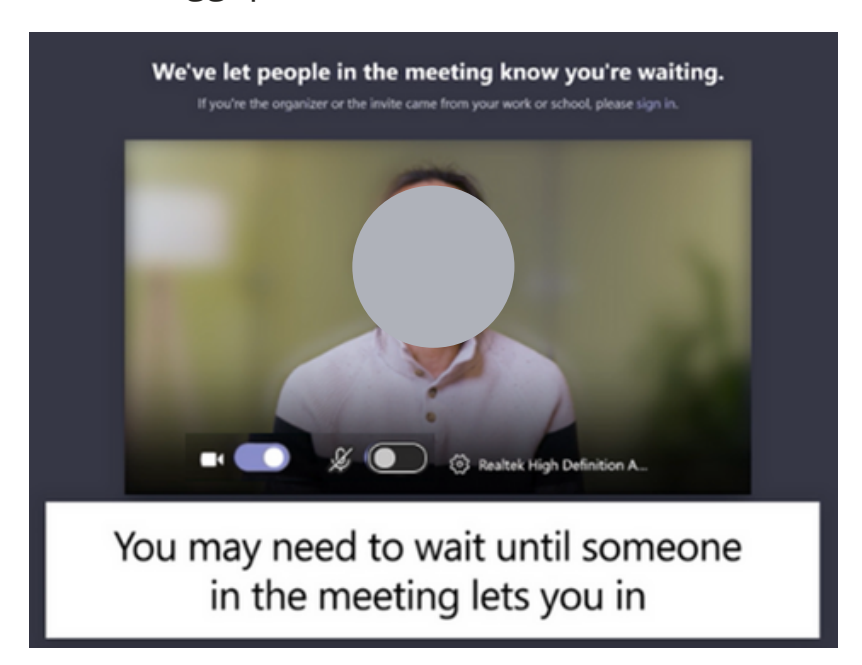

### **P A R A S A M A A Y O S N A P A K I K I N I G**

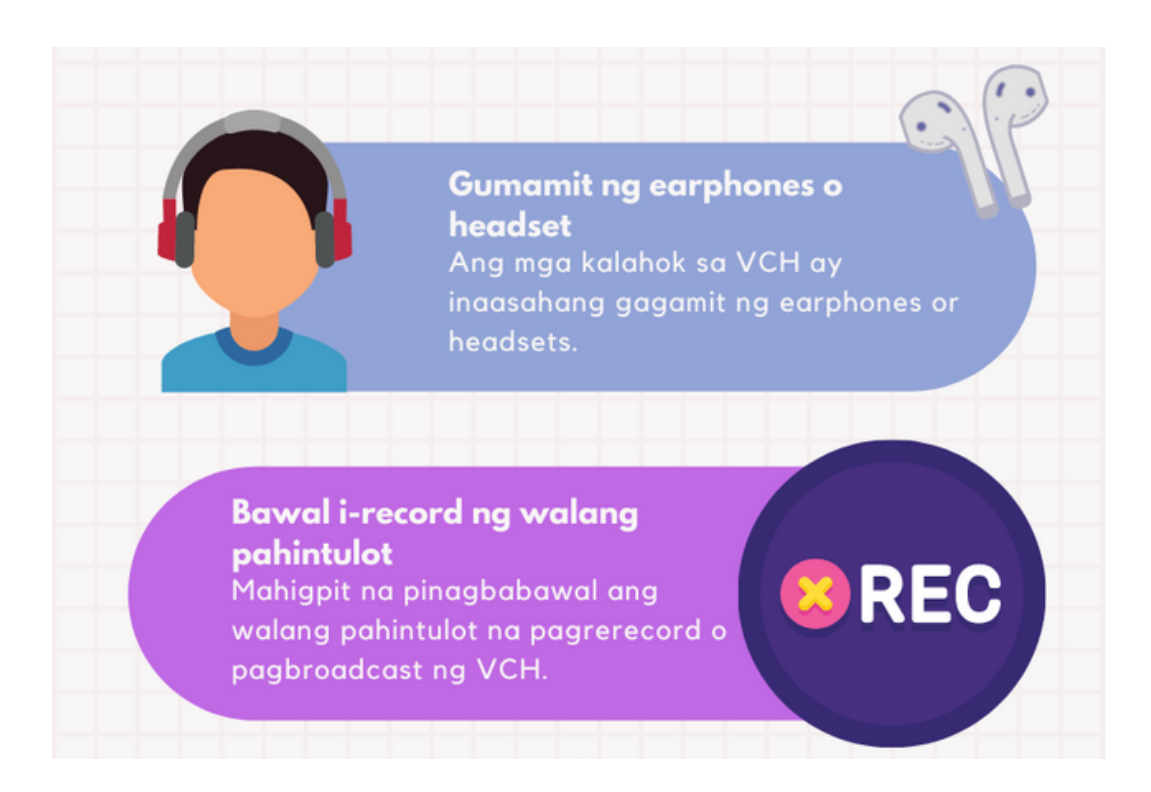

## · SUPREME COURT ·

#### $A$  **BAAY** NG MGA KALAHOK SA **V I D E O C O N F E R E N C I N G H E A R I N G**

*Mga hakbang sa pagdalo sa naitakdang pagdinig*

# **Tamang Asal** Makinig mabuti at sumunod sa tamang pag-uugali (Ipinagbabawal ang pagtaas ng mga paa habang nakikipagusap sa korte. Mahigpit na ipinagbabawal din ang paghaplos sa mga alagang hayop, pagbabahagi ng mga kaalamang hindi nararapat, Paggamit ng "mute" Ugaliing i-mute ang sarili kapag hindi nagsasalita. Makakatulong ito upang magkaroon ng mas organisado at mapayapa na VCH. Iwasan ang pagsabat Kung maari, iwasan ang pagsasalita habang meron pang nagsasalita.

**PAUNAWA:** Kami ay kasalukuyang nasa proseso ng paggawa ng permanenteng link para sa mga virtual na silid ng korte o VCH. Ang mga permanenteng link ay ilalathala sa website ng Korte Suprema [https://sc.judiciary.gov.ph](https://sc.judiciary.gov.ph/) sa lalong madaling panahon. Ang mga kalahok ay inaasahang pipindutin lamang ang link at didiretcho na sa virtual na silid ng korte o VCH.